## **Deltag i onlinemøde via smartphone eller tablet**

1. Har du ikke allerede Microsoft Teamsapp'en på din enhed, skal du klikke på linket i mødeindkaldelsen ("Klik her for at deltage i mødet") fra din smartphone eller tablet for at hente den.

himmerland (

forsikrina

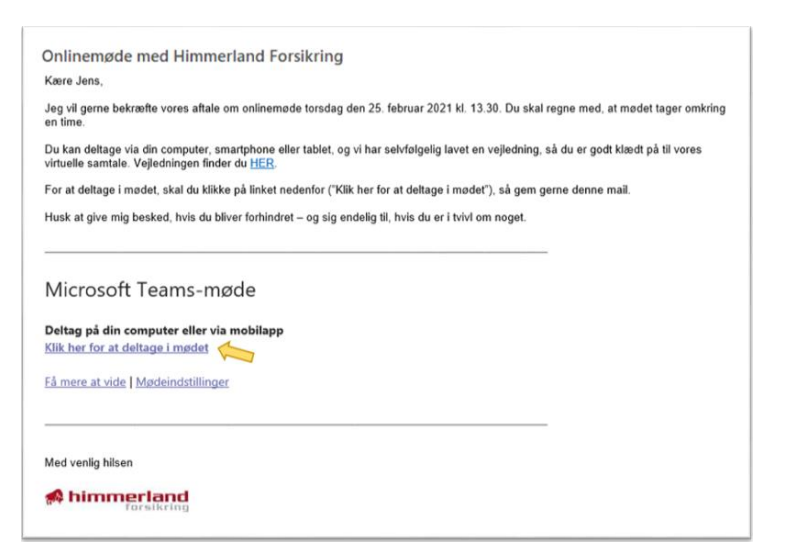

## 2. Klik på "Hent Teams"-knappen, og herefter "Hent"

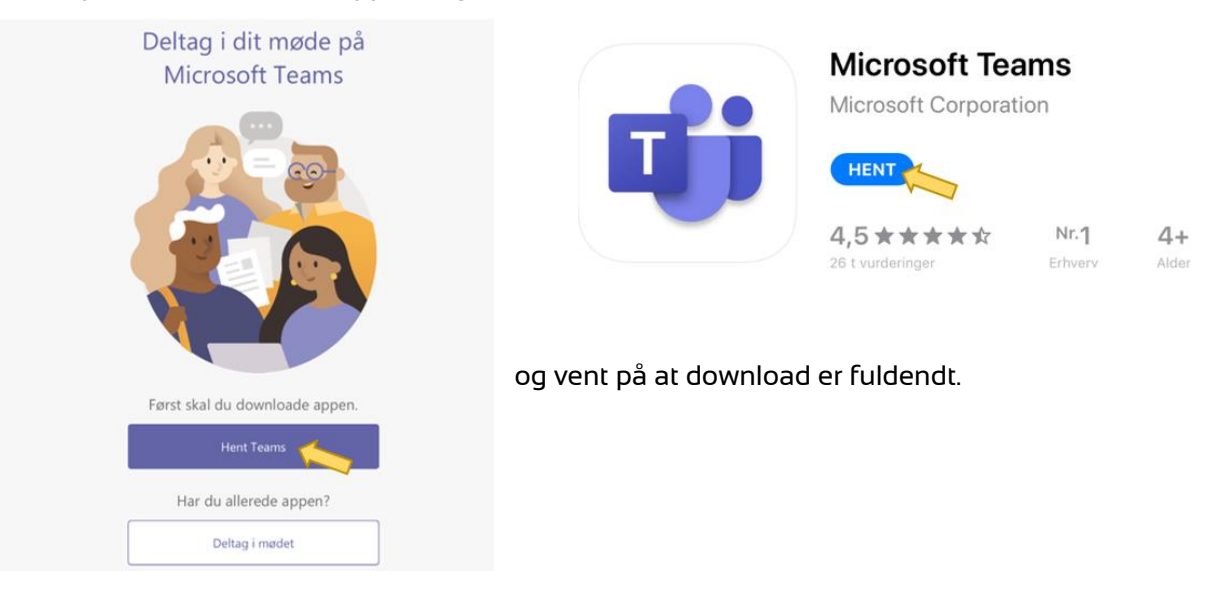

3. Når du har hentet Microsoft Teams-app'en til din enhed, skal du klikke på linket i din mødeindkaldelse igen.

4. Microsoft Teams vil så åbne, og du kan klikke på den øverste knap, hvor Microsoft Teams der står "Deltag som gæst". 5. Du vil blive bedt om tilladelse til, at Teams kan bruge enhedens mikrofon (og evt. kamera). "Teams" vil bruge mikrofonen Dette giver dig mulighed for at Tryk "OK" hertil. foretage opkald og optage talebeskeder. OK **Tillad ikke** 6. Indtast dit navn og tryk "Deltag nu". Så bør du være klar til onlinemødet. 7. Husk at slå lyden til – samt kamera, hvis du ønsker det.

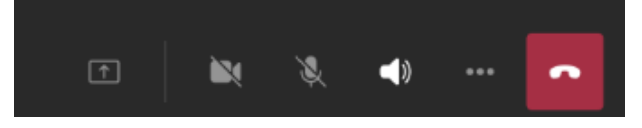

Din assurandør/forsikringsrådgiver vil nu kunne se, at du er gået ind i mødet, og lige så snart han eller hun har givet dig adgang, kan I begynde samtalen.

8. Når du og din assurandør/forsikringsrådgiver er færdige med at snakke, forlader du onlinemødet ved at klikke på den røde telefon i nederste højre hjørne.

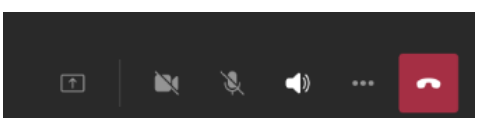

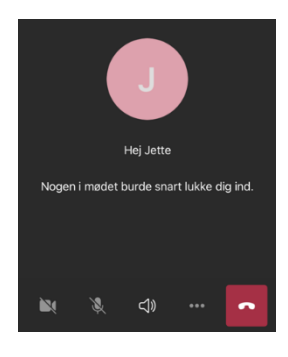